# **نظام )المشتريات( دليل مستخدم إلجراء )طلبات الشراء(**

مقدمة من قبل **شركة تيكيدج أس بي أيه، المملكة العربية السعودية**

**Techedge S.p.A. Saudi Arabia (Techedge)**

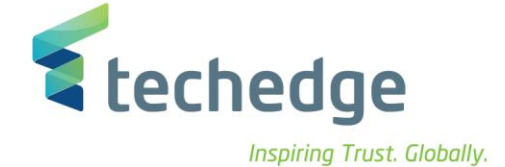

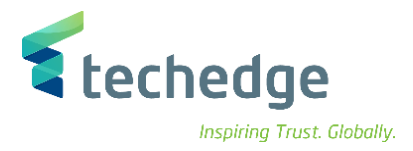

#### **معلومات المشروع**

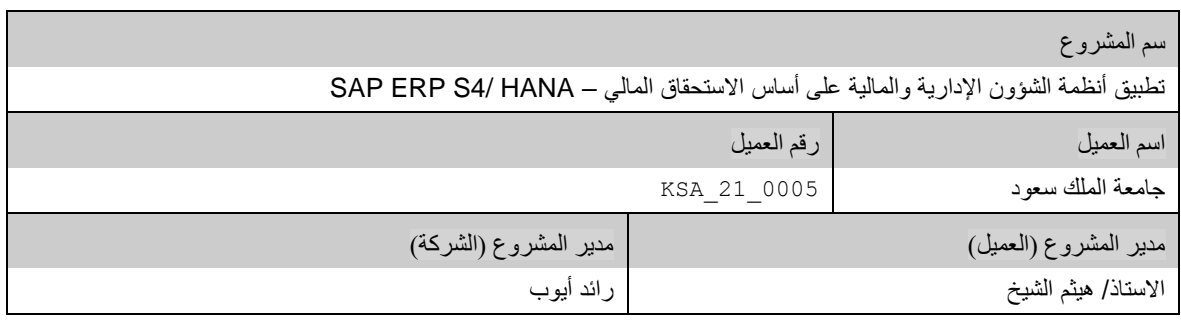

#### **تعريف المستند**

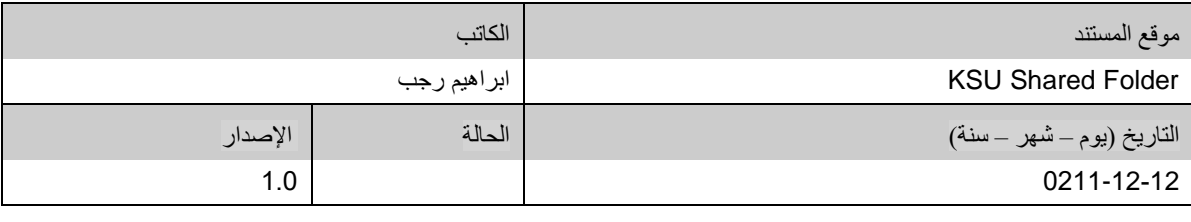

يحتوي هذا المستند على معلومات مملوكة لشركة Techedge. ال يجوز نسخ أي جزء من هذا المستند أو إعادة انتاجه أو ترجمته إلى لغة أخرى دون الحصول على موافقة كتابية مسبقة من

شركة Techedge.

المعلومات الواردة في جميع صفحات هذا المستند، الفنية والمالية على حسام الإفراج عنها تحت عنوان سري أو خاص. وتكون خاصة بالجهات التي يتم تزويدهم بها والتي لا يمكن الكشف

عنها أو استخدامها ألي غرض آخر دون إذن كتابي من شركة Techedge، إن لم يكن حصريًا ألغراض التقييم من قبل متلقي المستند المخول.

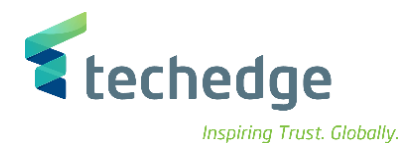

# جدول المحتويات

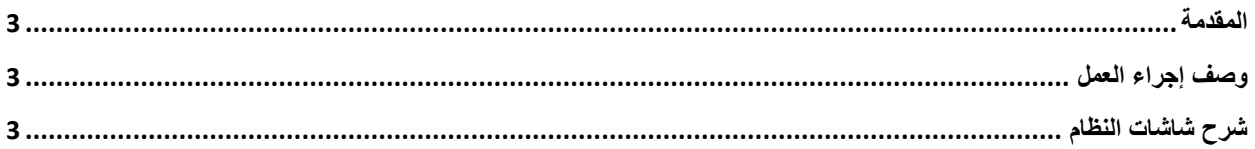

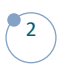

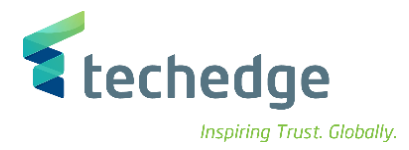

#### <span id="page-3-0"></span>المقدمة

يتم تنفذ هذه العملية عند الرغبة بطلب أي نوع من أنواع الأصناف من خلال الجهات المخولة لطلب الأصناف في جامعة الملك سعود.

### <span id="page-3-1"></span>وصف إجراء العمل

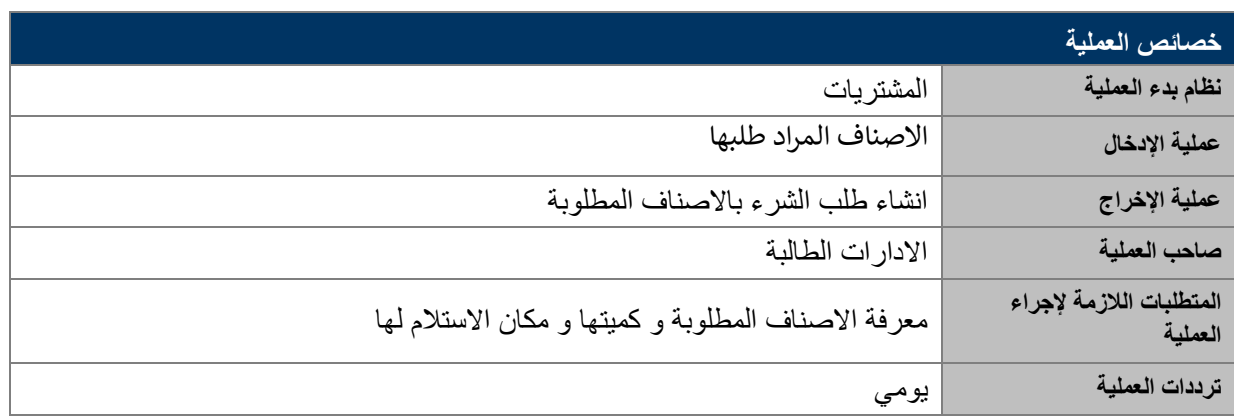

#### الغرض

في هذا المستند سوف نستعرض دورة العمل الخاصة بانشاء طلبات الشراء لالصناف المطلوبة من االدرات الطالبة و هي مواد مخزنية (مستودع) – عقود خدمات – مواد مخزنية (جهة)

## <span id="page-3-2"></span>شرح شاشات النظام

#### **-1 انشاء طلب الشراء**

اسم الشاشة : انشاء طلب شراء و فيها نقوم باختيار نوع طلب الشراء

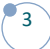

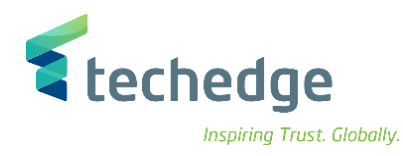

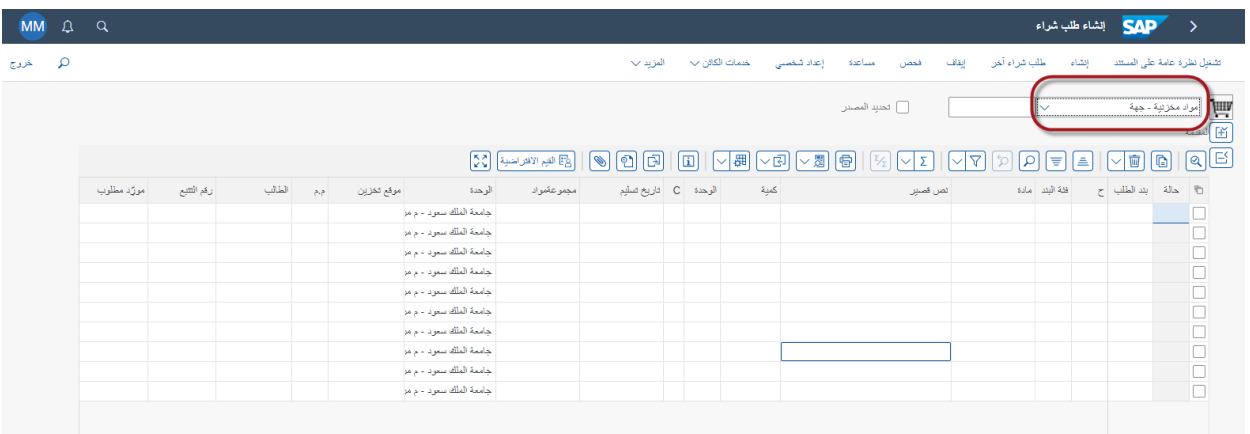

ثم نقوم بكتابة اسم الصنف المطلوب شرائه و الكمية المطلوبة و السعر المقترح لهذا الصنف

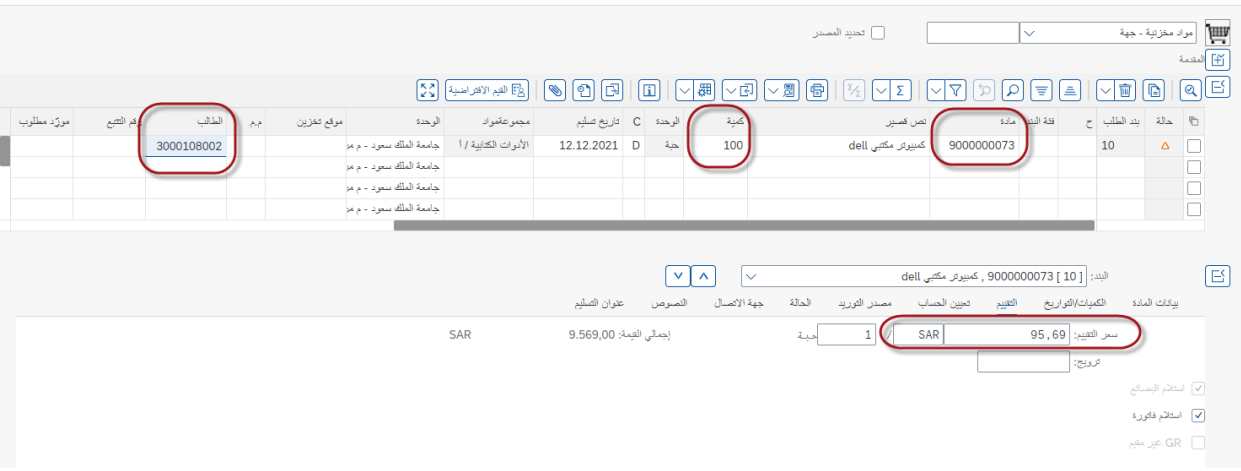

ثم الضغط على حفظ و بذلك سيتم صدور رقم مسلسل لطلب الشراء

@ تم إنشاء رقم طلب الشراء 0010000201

#### **-2تعيين الطلب الى المشتريات**

اسم الشاشة : اعادة توزيع حمل العمل يتم البحث عن رقم مستند طلب الشراء ) 10000201 (

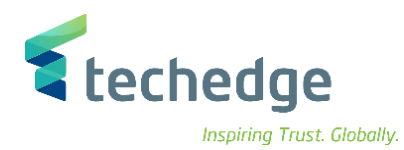

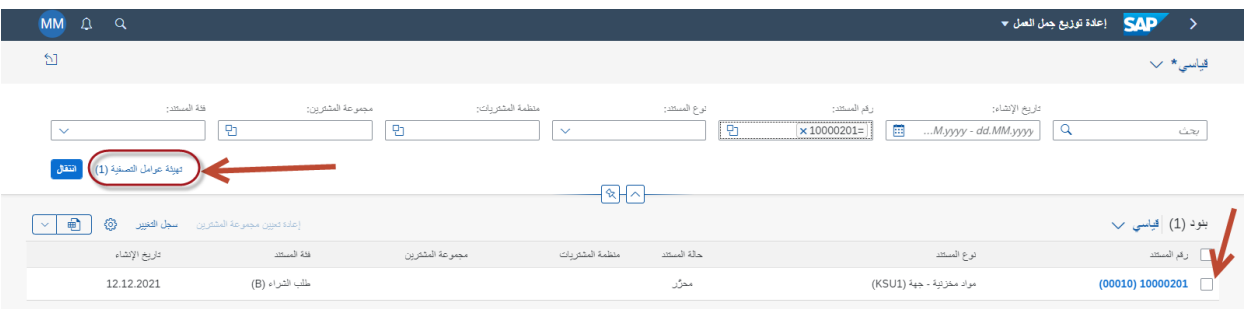

يتم تحديد المستند المطلوب تعينه ثم الضغط على تهيئة عوامل التصفية

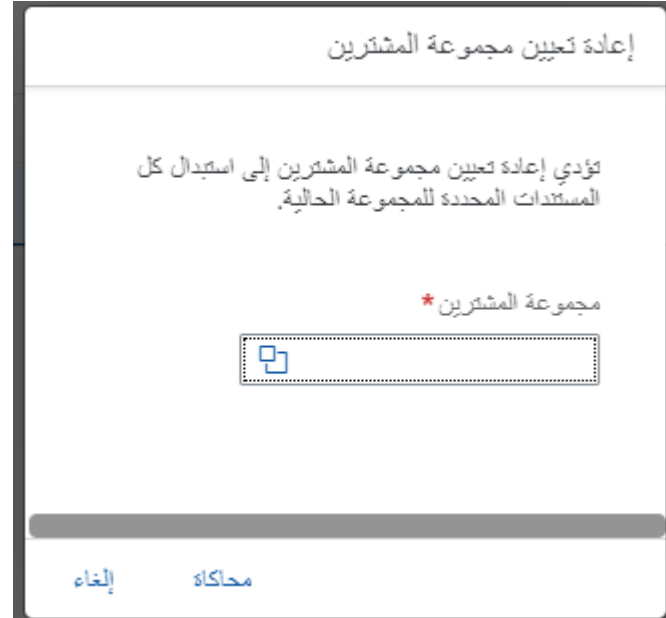

يتم تحديد مجموعة المشترين من جهه رئيس القسم

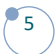

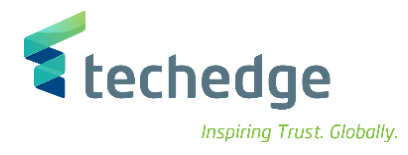

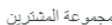

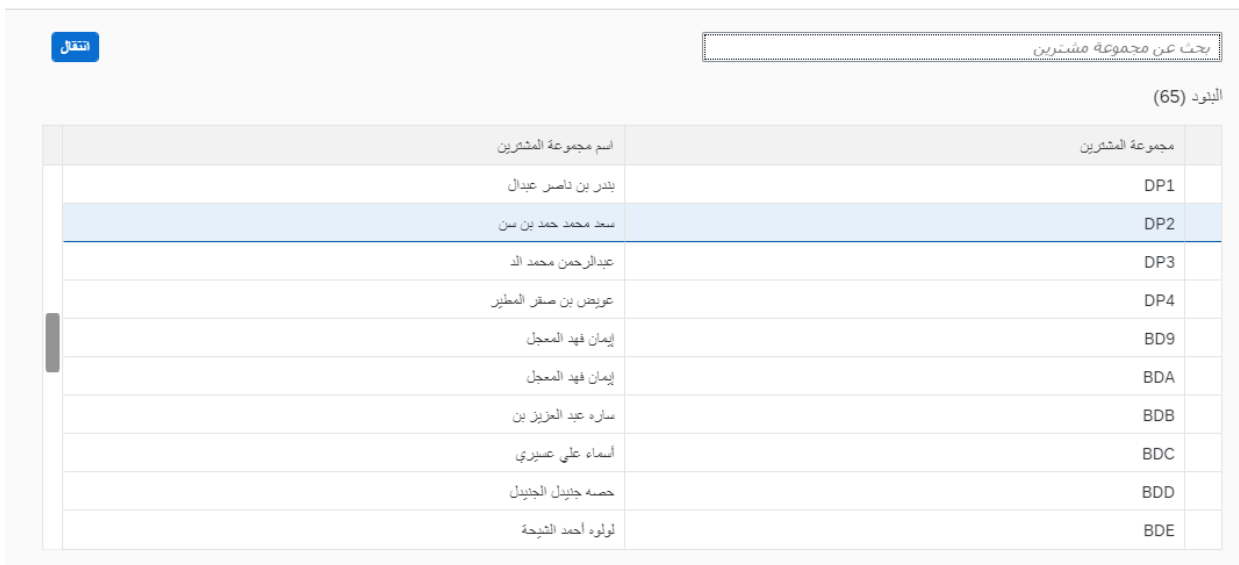

إلغاء<br>إلغاء

ثم الضغط على محاكاه

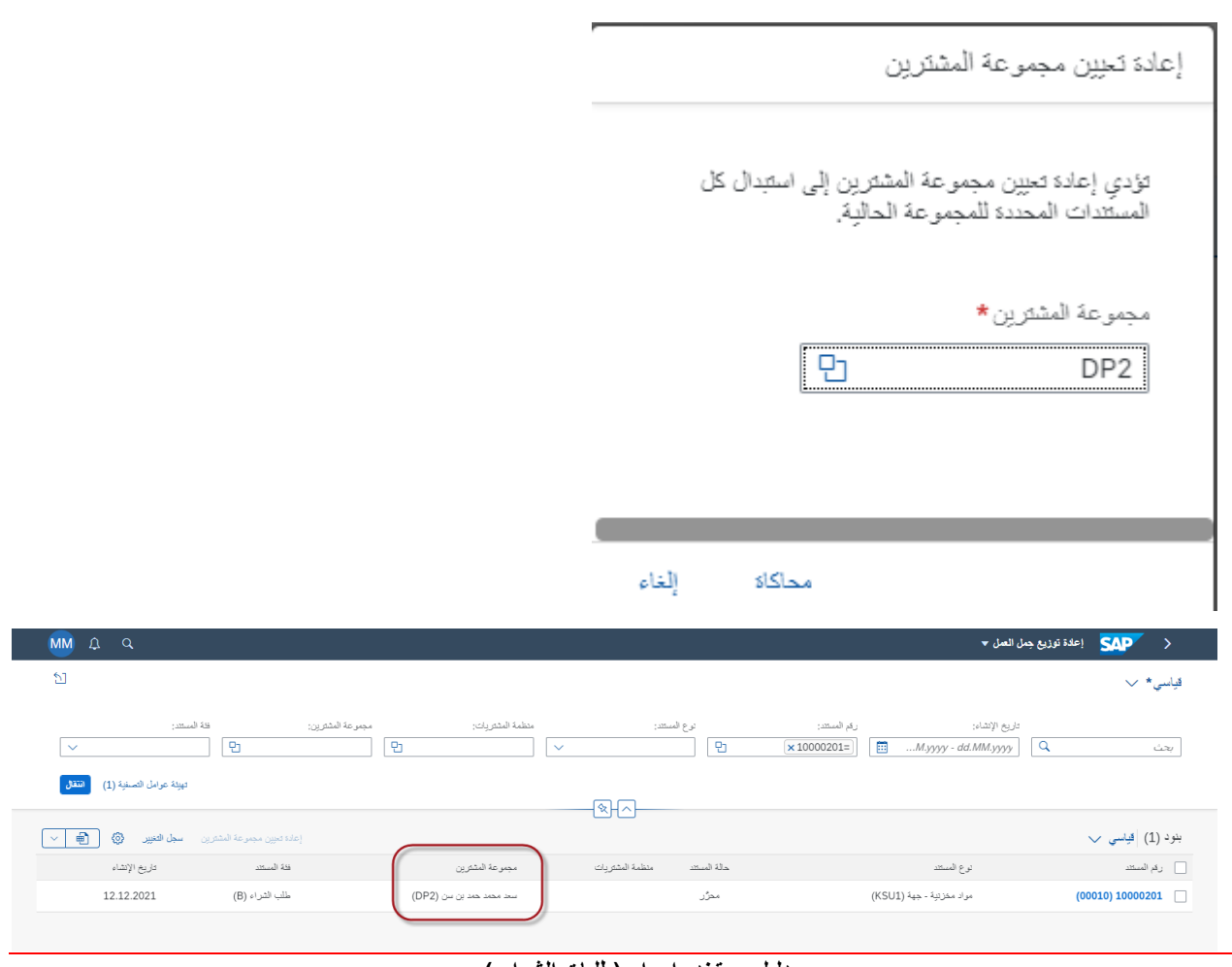

**دليل مستخدم إجراء )طلبات الشراء (**

# **www.Techedgegroup.com**

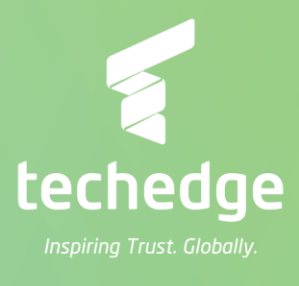